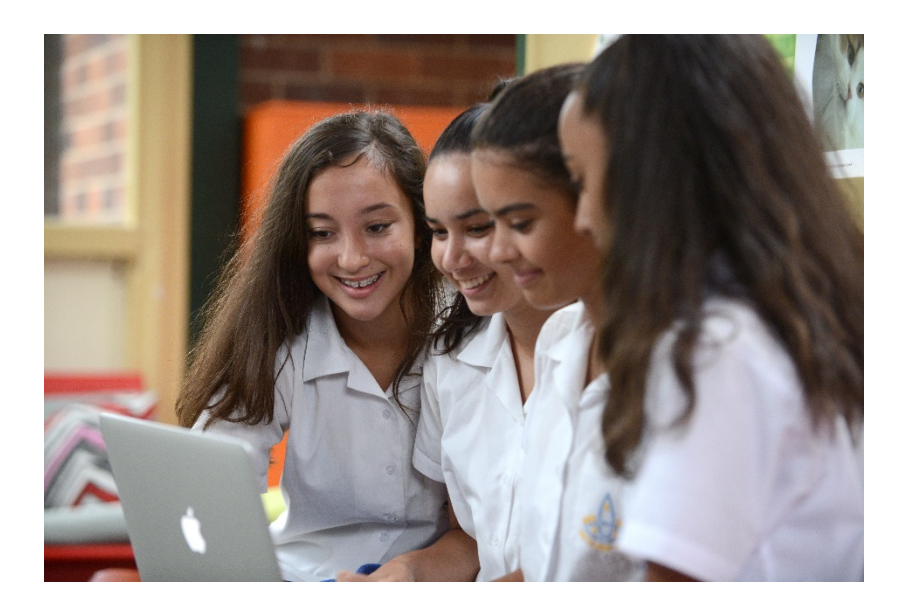

## WELCOME TO THE PARENT PORTAL

The Parent Portal will provide access to many parts of school life. Permission Notes and Forms can be downloaded from the documents section. Your daughter's timetable, attendance and resource links are also available to be viewed. In the future, reports will be available as well as Parent Teacher Interview bookings.

### **CONTENTS**

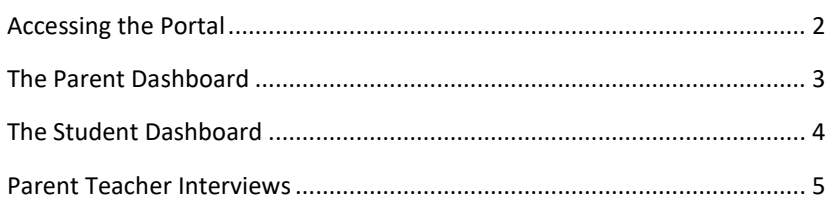

# RIVERSIDE GIRLS HIGH SCHOOL

<span id="page-1-0"></span>There are three steps to gaining access to the Parent Portal:

- 1. Registering
- 2. Logging in
- 3. Adding your daughter/s

To register visi[t https://web2.riversideg-h.schools.nsw.edu.au/portal/register.](https://web2.riversideg-h.schools.nsw.edu.au/portal/register) You will need to enter your personal email address and a password you will remember.

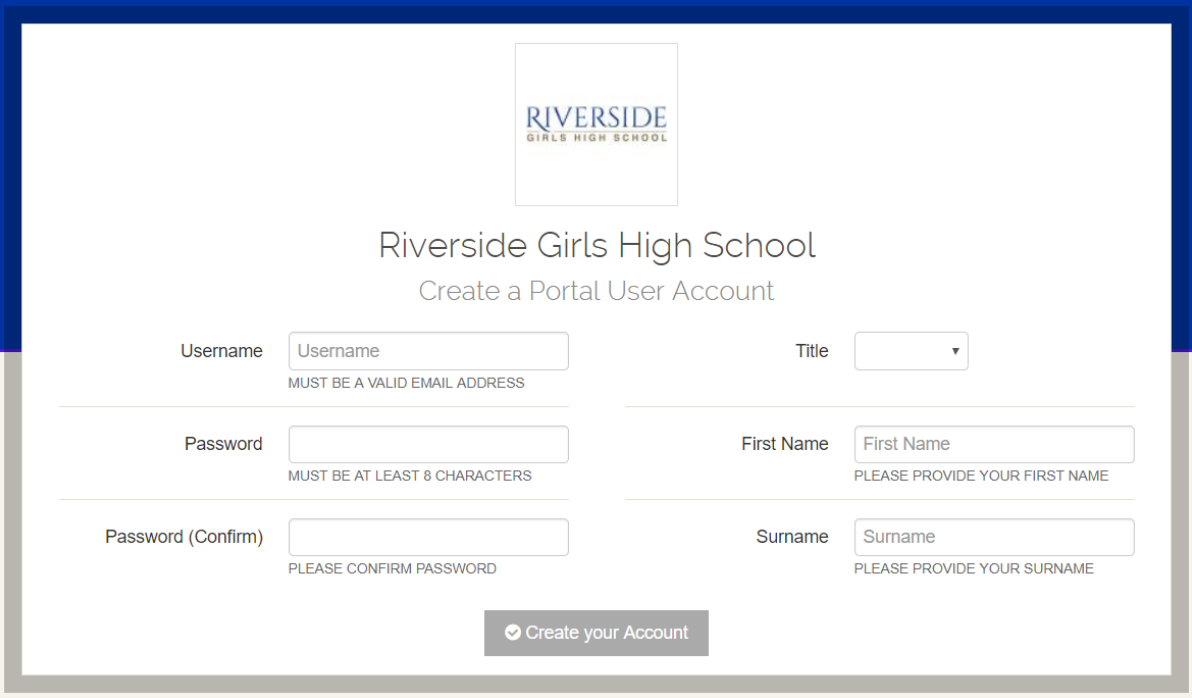

Once you have registered you can then login here: [https://web2.riversideg-h.schools.nsw.edu.au/portal/.](https://web2.riversideg-h.schools.nsw.edu.au/portal/) You will then need to enter your Student Access Key to be able to link to your daughter/s. Please contact us if you have not received a key.

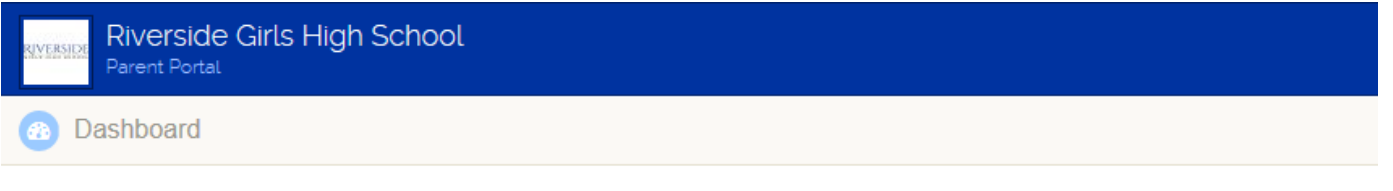

Welcome Riverside Girls High School Parent Portal

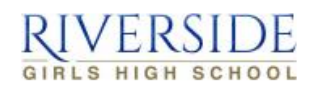

To get started, you will need to add a new Access Key to your Portal Account. The school should have provided this key to you. If you have not received a key, please contact the school directly.

Simply type the Access Key provided to you in the field below to add your first Access Key:

Add Key

The Riverside Girls High School Student and Parent Portal is powered by Sentral

Once you have entered your Student Access Key you will be taken to your Parent Dashboard. In the event that you need to add another student to your parent portal, for example if You can add another Access Key to your account later through the form on the right of your Parent Dashboard.

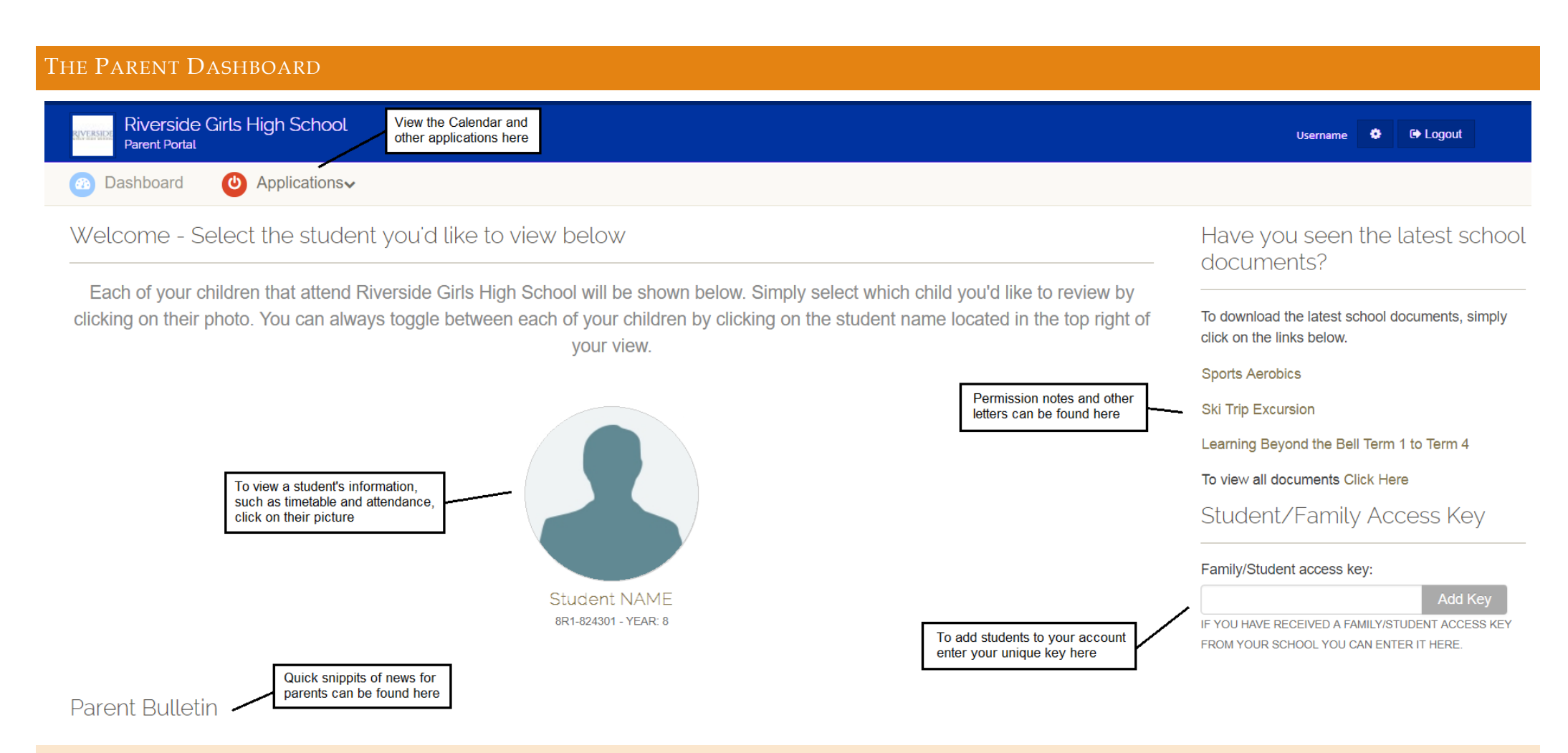

#### <span id="page-2-0"></span>CALENDAR

The Calendar can be found in the Applications dropdown. It will show which the timetable cycle, dates for assessments and variations to routine such as excursions or in school events.

#### PERMISSION NOTES AND DOCUMENTS

There is a selection of the most recently added documents on the right of the Parent Dashboard. This is where the permission notes and forms can be found. If you have trouble accessing the documents here, you can access them from the Student Dashboard (see page [4\)](#page-3-1).

#### STUDENT INFORMATION

All the students linked to your account will be shown on the Parent Dashboard. Clicking on them will take you to the Student's Dashboard. This is what the student sees when they log in and where you can access information about their attendance and timetable.

<span id="page-3-1"></span>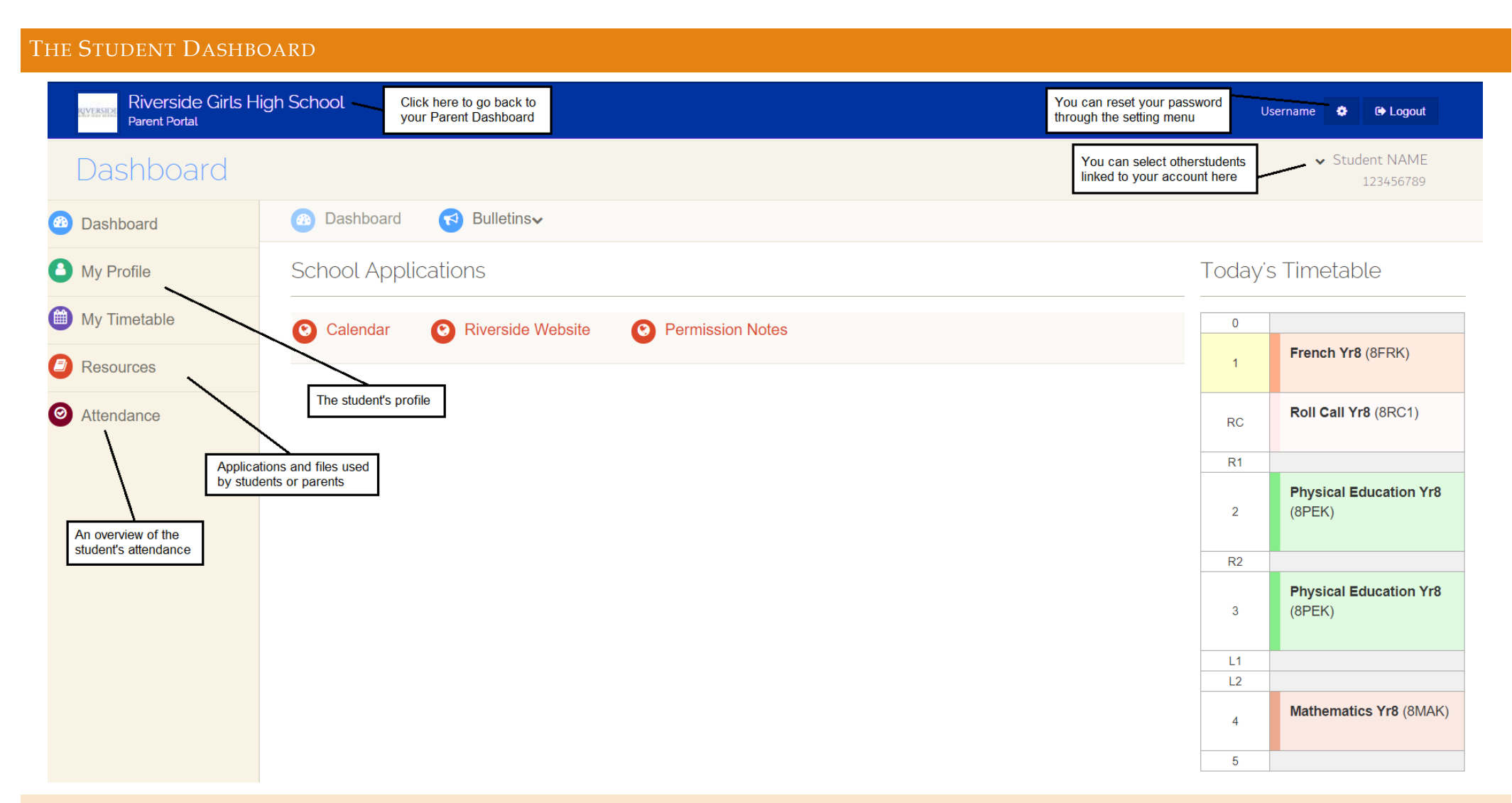

#### <span id="page-3-0"></span>TIMETABLE

When viewing your daughter's timetable, you can see the class and teacher that regularly teaches in that period. You can print the timetable or export it into your own calendar application.

#### **RESOURCES**

The main page of resources lists all of the commonly used Applications, Websites and Documents. You can also click School Documents to view the Permission Notes and other documents.

#### **ATTENDANCE**

There are two pages to the Attendance section. The Overview shows the main daily attendance while the Class Attendance breaks it down into periods and class percentages.

#### <span id="page-4-0"></span>PARENT TEACHER INTERVIEWS

When parent teacher interview bookings are opened a new dropdown will be available on the Parent Dashboard. There will also be an alert in yellow at the top of every page. The alert will disappear once you have made your bookings. Once a booking is made it can be viewed from the Interview menu on your dashboard. This is available until the date of the Parent Teacher Night.

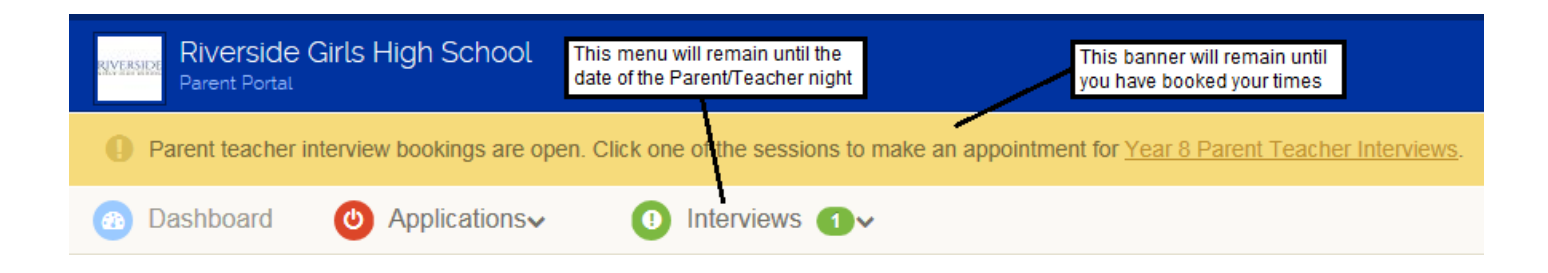

When booking a parent teacher interview you will have 10 minutes before session times out. Each of your daughters will have their classes listed underneath their name. You can book in any of the available times for each teacher or select Not Required. As you select times they will be shaded in the following time options so that you don't double book.

Once you have selected all your timeslots you then confirm your booking. A summary will be shown where you can print or save the bookings to your calendar. You will also receive an email with the information and an ical file containing the bookings.

If a teacher is fully booked out you can request another time/date. This will be up to the teacher's discretion.

*If you need to change your bookings, please contact Riverside by replying to the email sent with your booking information.*

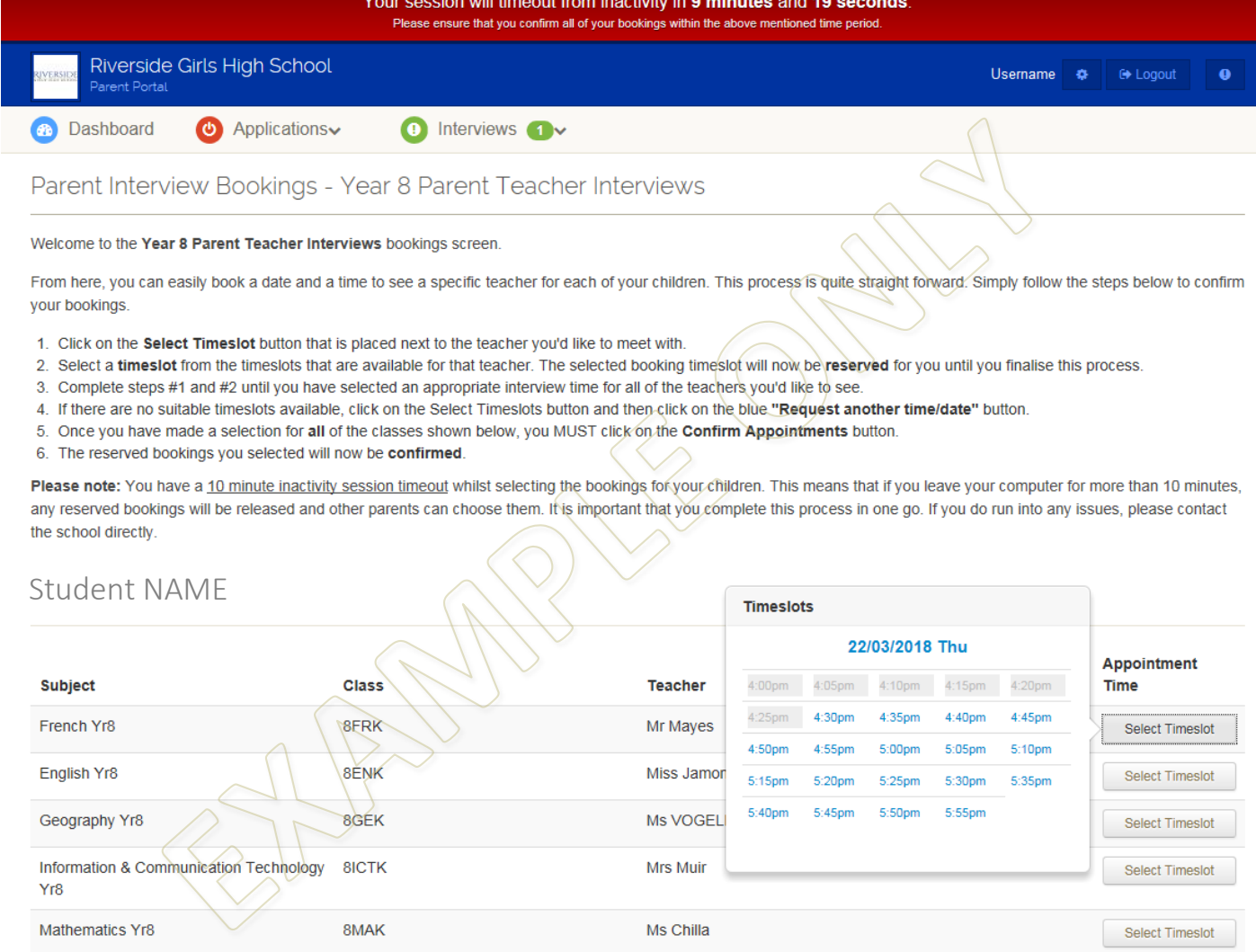